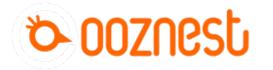

# Archive - Setup a XYZ Touch Probe with a CNC xPro

How to wiring and set-up a Touch Probe on the XPRO v3 controller.

Written By: James Fordham

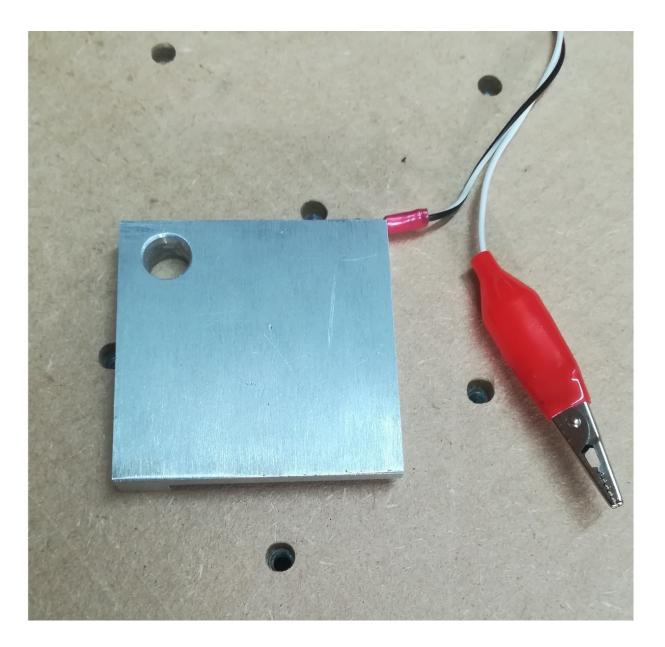

## INTRODUCTION

In this guide we will run through the steps to connect and configure a touch probe to your WorkBee or OX CNC running an XPRO controller.

| TOOLS:                                     | PARTS:                           |
|--------------------------------------------|----------------------------------|
| <ul> <li>Small screw driver (1)</li> </ul> | • Touch probe (1)                |
|                                            | <ul> <li>CNC-xPro (1)</li> </ul> |

#### Step 1 — Wiring the Touch Probe

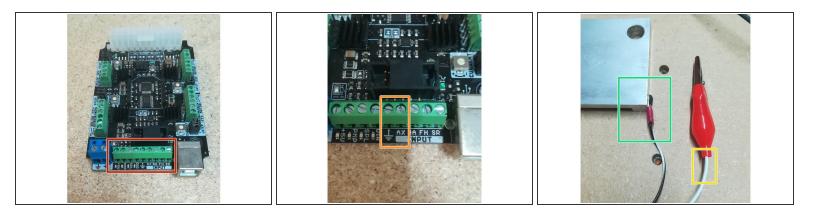

- Locate the Input screw terminals on the XPRO board.
- Identify the Ground and Touch Probe inputs.
- The wire attached to the crocodile clip, should be screwed into the ground terminal.
- The remaining wire (attached to the Probe) should be screwed into the probe terminal.

#### Step 2 — Setting up the Macros

| Juniversal Gcode Sender (Version 2.0 [night]                                                                                 | ly] / Jul 23, 2017)                                                 |            |                  |                                                                  |                   |
|----------------------------------------------------------------------------------------------------|---------------------------------------------------------------------|------------|------------------|------------------------------------------------------------------|-------------------|
| Settings Pendant                                                                                                    |                                                                     |            |                  |                                                                  |                   |
| Port COM1                                                                                                    | Machine Contro<br>Reset Z, Macros<br>Reset X Ads                    | 2 lut / [/ | , 2017)          |                                                                  |                   |
| Baud: 115200 V Open                                                                                                    | Reset 2 Avas<br>Return to Zero Reset Y Avis                         | Ма         | thine Control    | laros                                                            |                   |
| Filliwale. GRBL                                                                                                    | Soft Reset Reset Z Axis                                             |            |                  |                                                                  | Help              |
|                                                                                                    | SH SX SC                                                            |            | tacro Name       |                                                                  | Macro Description |
|                                                                                                    | SG                                                                  |            | Probe Z          | 338.2 Z-25 F100; G10 P0 L20 Z5; G21 G91 G0 Z3                    | Probe Z and store |
| Machine status                                                                                                    |                                                                     | 1          |                  |                                                                  |                   |
| Active State:                                                                                                    |                                                                     | 2          |                  |                                                                  |                   |
| Latest Comment                                                                                                    |                                                                     | _          |                  |                                                                  |                   |
| Work Position:         Machine Position:           X: 0         X: 0           Y: 0         Y: 0           Z: 0         Z: 0 | ☑ Scroll output window ☑ Show verbose output ☑ Enable command table |            | II output window | ☑ Show vertose output ☑ Enable command table           and Table |                   |
| File                                                                                                    |                                                                     | Com        | mand             | Original Command                                                 | Sent Done Resp    |
| Rows In File: 0                                                                                                    | Console Command Table                                               | =          |                  |                                                                  |                   |
| Sent Rows: 0                                                                                                    | Command Original Command                                            | -          |                  |                                                                  |                   |
| Remaining Rows: 0                                                                                                    |                                                                     |            |                  |                                                                  |                   |
| Estimated Time Remaining: -:<br>Duration: 00:00:00                                                                           |                                                                     |            |                  |                                                                  |                   |
|                                                                                                    |                                                                     |            |                  |                                                                  |                   |
| Send Pause Cancel<br>Visualize Browse Save                                                                                   |                                                                     |            |                  |                                                                  |                   |
| Liouse Clowse Cave                                                                                                    |                                                                     |            |                  |                                                                  |                   |

- Open up Universal G-code Sender (UGS) & connect to your WorkBee or OX CNC as normal.
- Locate and click on the Macros tab.
- ② On this tab we can set-up a number of macros to work with the Touch Probe.
- The first macro we will make is to probe the Z axis and store this value.
- In the Macro Name field, give your macro a name. In our case we will use "Probe Z".
- The next field is where we enter the GCode for our Macro. To probe and store the Z axis
  information we enter the GCode below. These commands are explained in the documents at the
  bottom of this guide.
- ③ G38.2 Z-25 F100; G10 P0 L20 Z5; G21 G91 G0 Z3
- Lastly we can give our new macro a description such as "Probe Z and store"

### Step 3 — Adding more Macros

| , 2017)                                                     |                                                                                                    | - o                              |
|-------------------------------------------------------------|----------------------------------------------------------------------------------------------------|----------------------------------|
| trine Control Macros                                        |                                                                                                    |                                  |
|                                                             | Halp                                                                                                    |                                  |
| Macro Name GCode                                            |                                                                                                    | Macro Description                |
| Probe Z G38.2 Z-25 F100; G10 P0 L20 Z5; G21 G91 G0 Z3       |                                                                                                    | Probe Z and store                |
| robe 1/4 bit 038.2 Z-25 F100; G91 G0 Z3; G91 G0 X-50; G91 G | 0 2 6 2, 038 2 X30 F100; 091 00 X-3; 091 00 28 2; 091 00 Y-50; 091 00 X50; 091 00 2 6 2; 038 2 Y30 F100; 091 00 Y-3; 091 00 28 2; 010 P0 L20 X34 355 Y-17 255 28  | Probe XYZ with 1/4 bit and store |
| robe 1/8 bit G38.2 Z-25 F100; G91 G0 Z3; G91 G0 X-50; G91 G | 0 2 8 2, G38 2 X30 F100; G91 G0 X 3; G91 G0 28 2; G91 G0 Y-50; G91 G0 X50; G91 G0 Z 8 2; G38 2 Y30 F100; G91 G0 Y-3; G91 G0 Z 8 2; G10 P0 L20 X35,943 Y-15.067 Z8 | Probe XYZ with 1/8 bit and store |
| 3                                                           |                                                                                                    |                                  |
|                                                             | tible                                                                                                    |                                  |
| il output window 🗹 Show verbose culput 🕜 Enable command     | 500                                                                                                    |                                  |
|                                                             | 899                                                                                                    |                                  |
|                                                             | 800                                                                                                    |                                  |

• To add more macros follow the steps above and use the PDF and spreadsheet documents at the bottom of this guide to configure your G-Code commands.

#### Step 4 — Using your macros

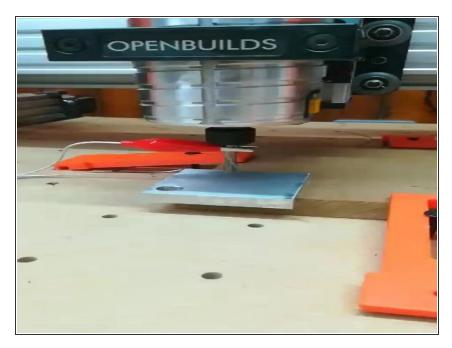

Now that you have set up your macros, for each size bit you want to use (1/4, 1/8, 1/16 etc) it's time

to put them to action and find your zero point.

- Once you have set up your job, ensuring the work piece is clamped down securely, then home your machine.
  - Place the touch probe on the bottom left corner of your work piece.
- Now use the jog axis commands to centre the bit within the probe.
   Then attach the crocodile clip to the bit in your router.
- You can then run your selected macro by pressing the correct macro number.
- In this example we ran the macro to probe X, Y and Z for a 1/4" bit.
   When the macro had finished we told the WorkBee CNC to return to the zero point.

You are now set to use a touch probe and easily locate your work piece corners.